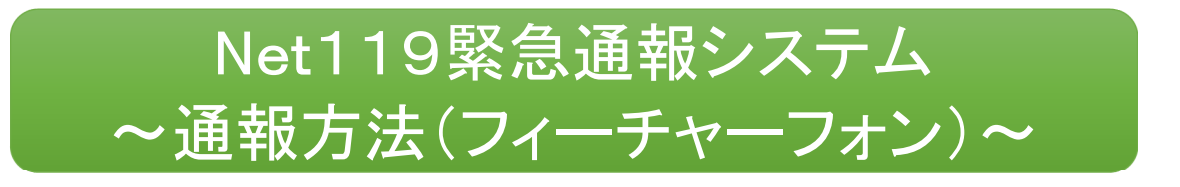

# 通報方法

## ①通報

ブックマークまたはホーム画面から通報画面を表示します。

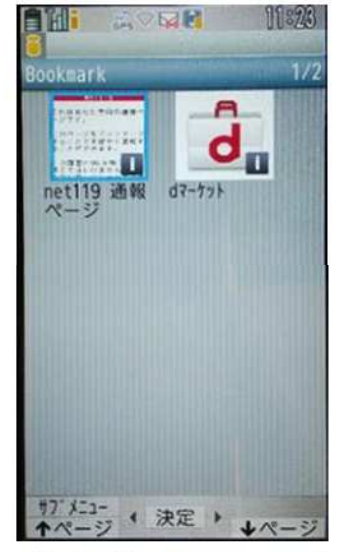

[ブックマークの場合]

ブラウザの Bookmark か ら通報画面を開きます。

[ホーム画面の場合]

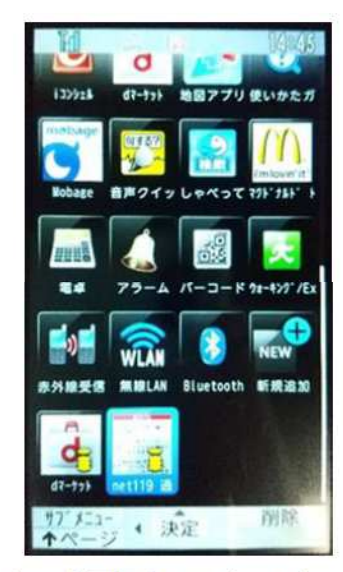

ホーム画面のアイコンか ら通報画面を開きます。

※位置情報サービスをオンにする方法

位置情報サービスがオンになっていなければ、通報することができません。

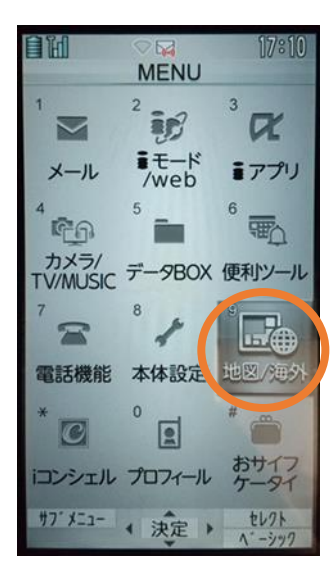

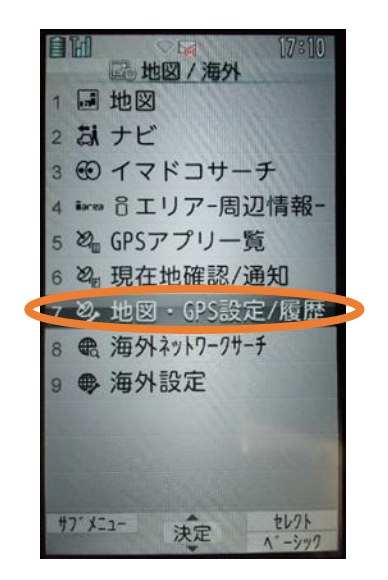

①メニューを開きます。 ②「地図・GPS 設定/履 歴」を選択します。

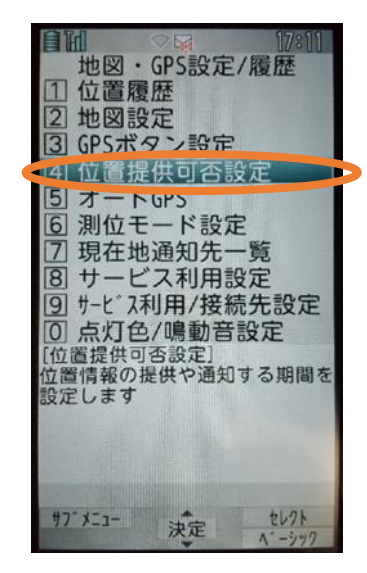

③「位置提供可否設定」 を選択します。

6

■

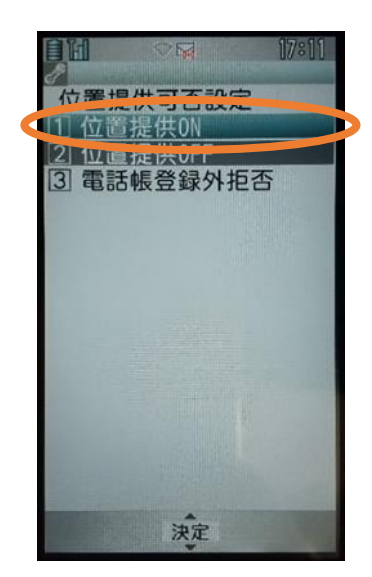

④「位置提供 ON」を選択 します。

※位置情報サービスをオンにする方法については機種毎に異なりますので詳しく はマニュアル等をご確認ください。

#### 【自宅・よく行く場所からの通報】

ブックマークまたはホーム画面から通報画面を表示します。

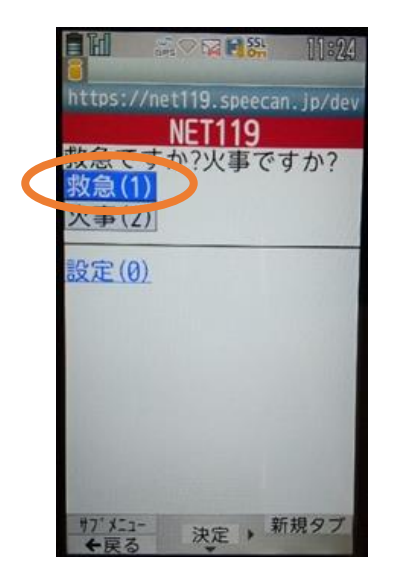

①「救急」「火事」のいず れかを選択します。

**ENI AVERSA** https://net119.speecan.jp/de どこにいますか? 自宅(5) よく行く場所 アルカディア(1) 戻る(\*) 決定 , 新規タブ サブメニュー<br>←戻る

②「自宅」または事前に登 録した「よく行く場所」を選 択します。

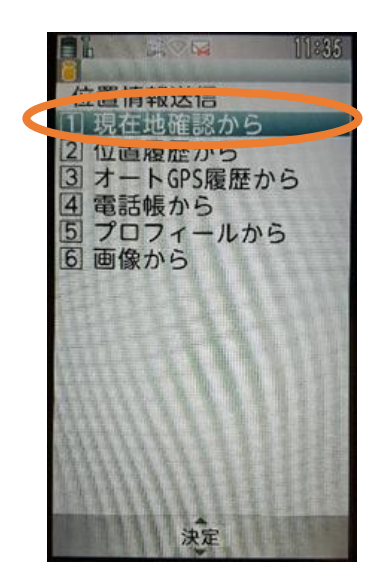

③「現在地確認から」を選 択します。 ※位置情報の選択方法 については機種毎に異な ります

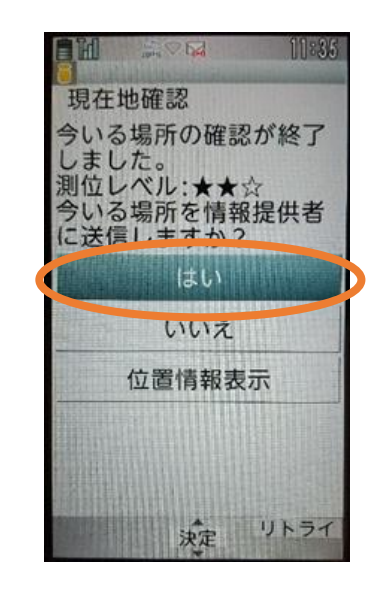

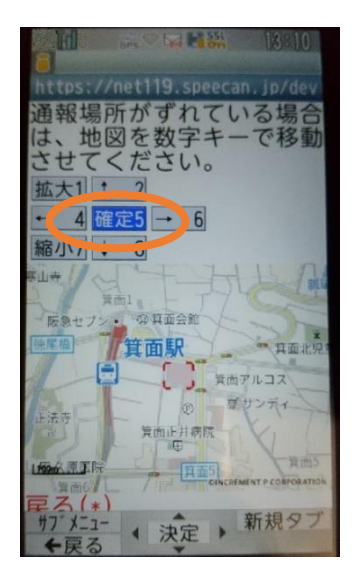

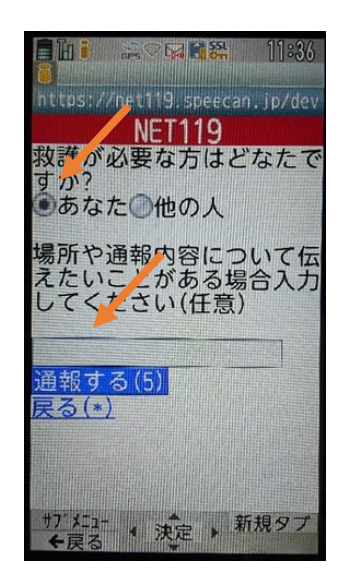

④「はい」を選択します。 ⑤「確定」を選択します。 ⑥救護対象者、通報時に 伝えたいこと(任意)を入 力します。

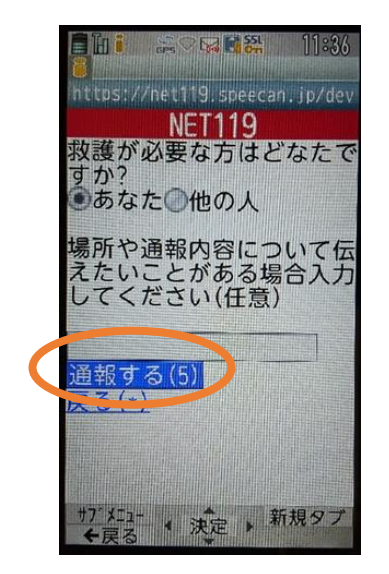

⑦「通報する」を選択して 通報します。

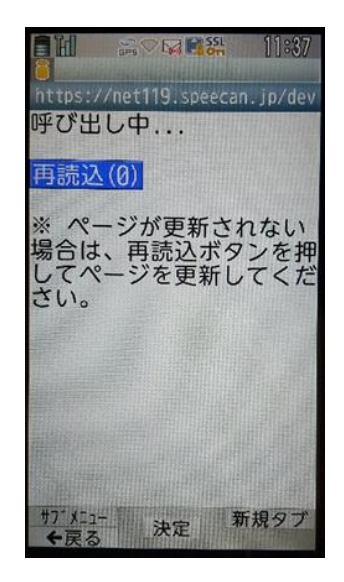

⑧通報が受け付けられる まで、呼び出し中の画面 が表示されます。

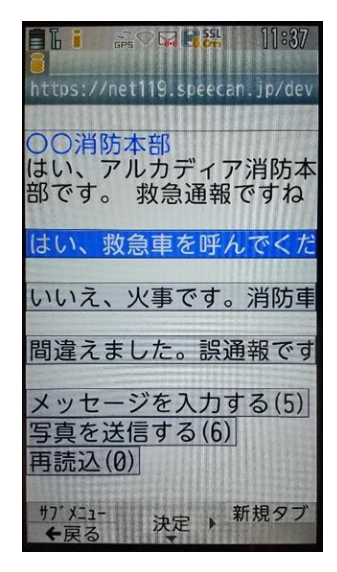

⑨通報が受け付けられる と、チャット画面に切り替 わります。

#### 【外出先からの通報】

ブックマークまたはホーム画面から通報画面を表示します。

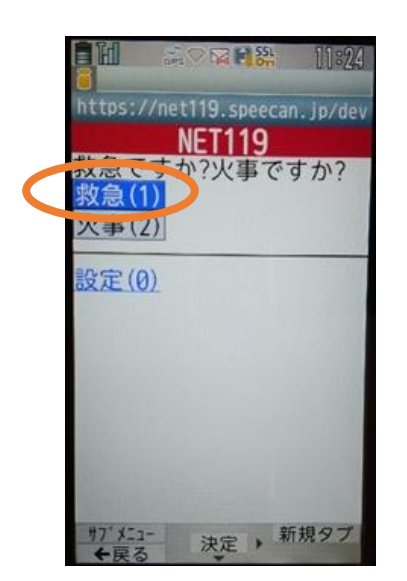

①「救急」「火事」のいず れかを選択します。

**THE 2004 85 17:52** https://net119.speecan.jp/de どこにいますか? 外出先(6) よく行く場所 アルカディア(1) 戻る(\*) サブメニュー ↓ 決定 → 新規タブ

② 「外出先」を選択 しま す。

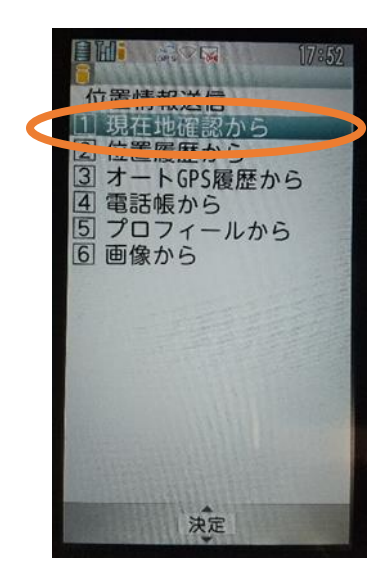

③「現在地確認から」を選 択します。

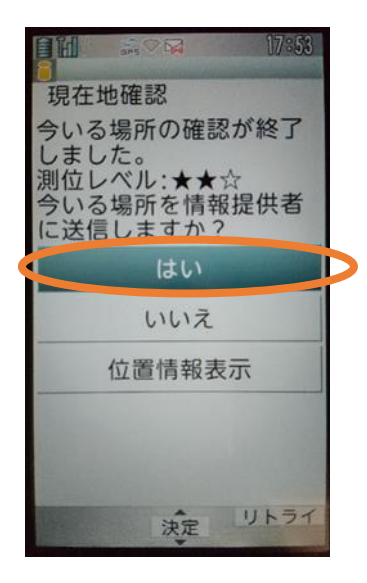

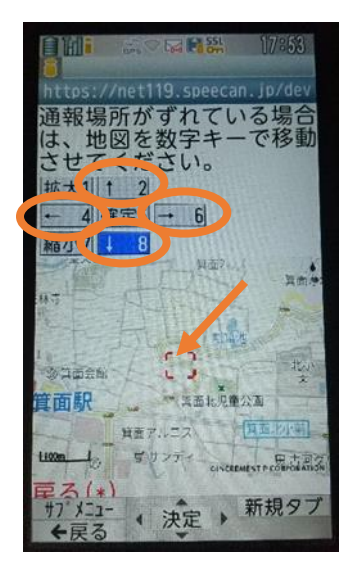

④「はい」を選択します。 ⑤位置情報がずれている ときは、「↑」「→」「↓」 「←」を選択して修正でき ます。正しい位置に設定 後、「確定 」を選択しま す。

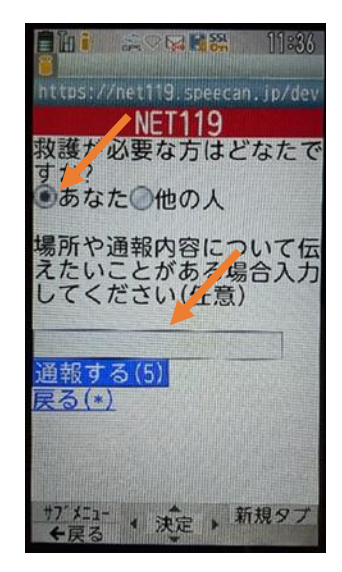

⑥救護対象者、通報時に 伝えたいこと(任意)を入 力します。

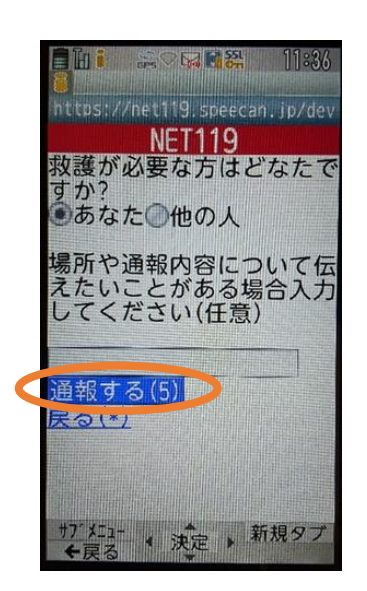

⑦「通報する」を選択して 通報します。

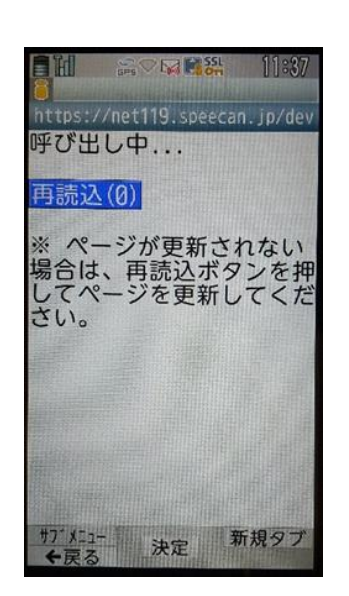

⑧通報が受け付けられる まで、呼び出し中の画面 が表示されます。

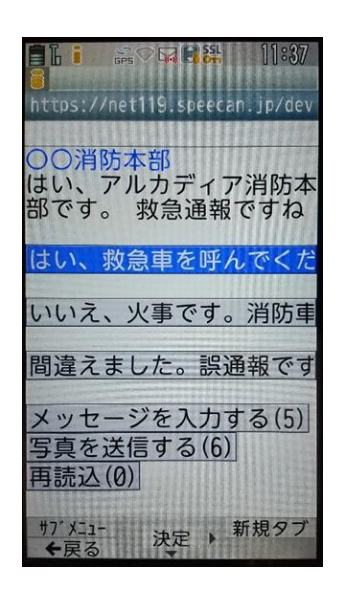

⑨通報が受け付けられる と、チャット画面に切り替 わります。

 $\ddot{\phantom{0}}$ 

 $\mathbb{Z}$ 

### ②チャット

通報が受け付けられるとチャット画面に切り替わり、文字による双方向の会話ができるように なります。基本的には消防からの質問に通報者が答えるスタイルで会話を行います。

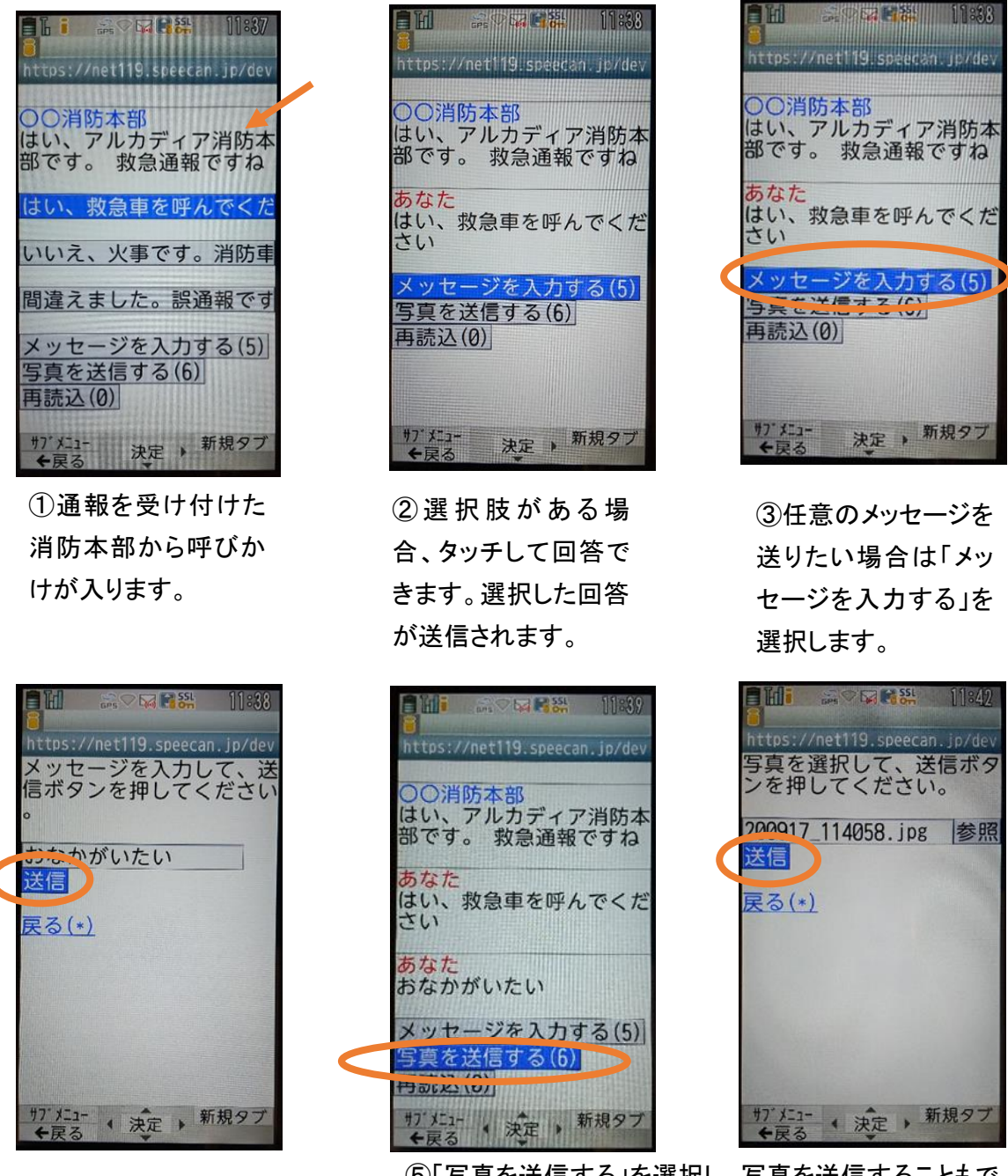

④メッセージ入力後、 「送信」を押します。

⑤「写真を送信する」を選択し、写真を送信することもで きます。

※チャット内容は一定時間毎に自動で更新されますが、機種によってはご自身で「再読み 込み」を押していただかないとチャット内容が更新されない場合があります。

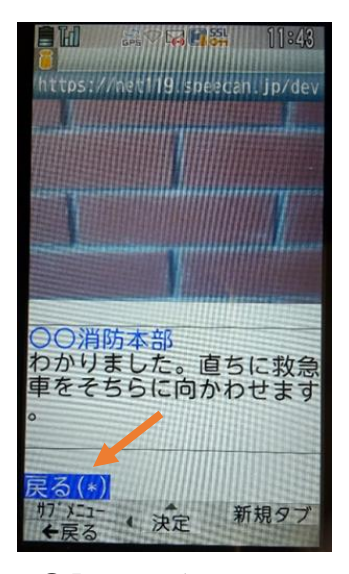

⑥「戻る」が表示された ら、安全な場所で待機し ます。

### ④練習通報

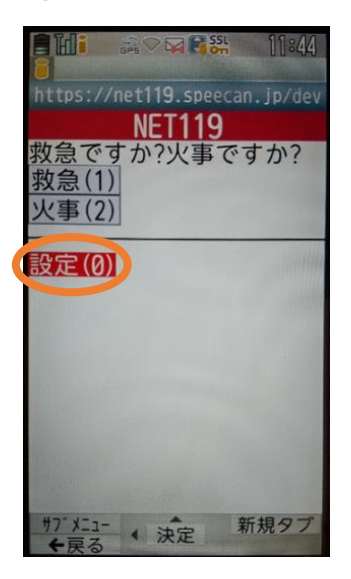

①通報画面の「設定」を 選択します。

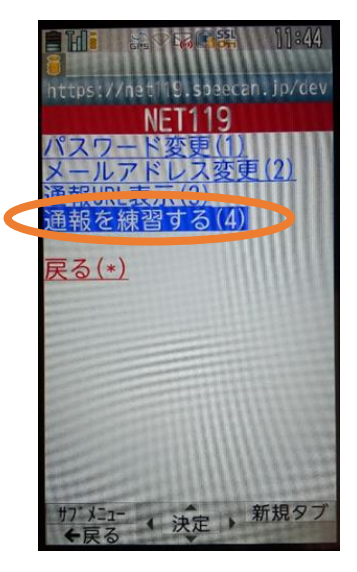

②「通報を練習する」を 選択します。

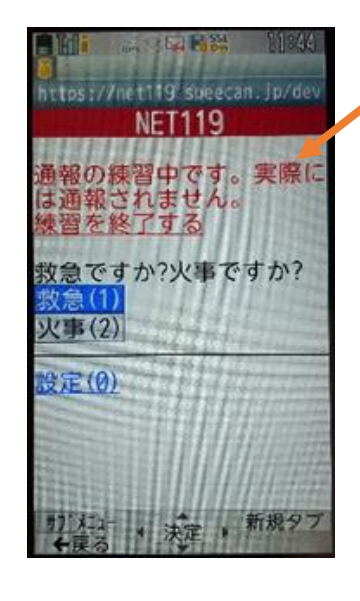

③画面上部に「通報の 練習中です。実際には 通報されません」と表示 された通報画面になりま す。

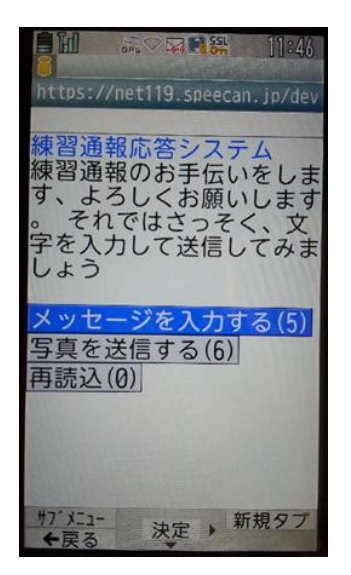

④チャット画面では、 システムが自動で返 信します。

**In 28 隔隔器 15:28** し<br>https://net119.speecan.jp/dev<br>す、よろしくお願いします<br>。 それではさっそく、文<br>字を入力して送信してみま<br>しょう あなた<br>こんにちは 練習通報応答システム<br>文章の代わりに、写真を送<br>ることも可能です。もう一<br>度送信してみましょう  $\frac{1}{2}$  =  $\frac{385}{2}$  + at  $\frac{2}{9}$  (5) 写真を送信する(6) 再読込(V) サプメニュー 決定 → 新規タフ<br>←戻る → 決定 → 新規タフ

⑤本番と同じように、「写 真を送信する」から写真を 送ることもできます。

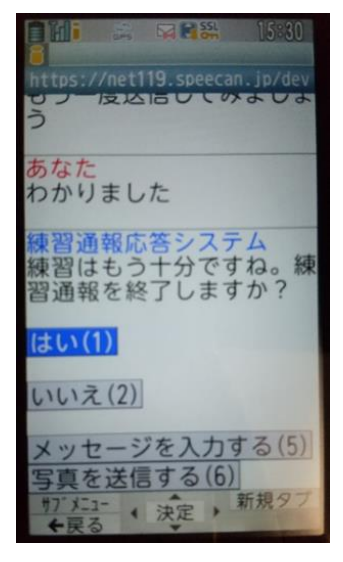

⑥3 回やり取りを行うと、 「練習通報を終了します か?」と聞かれます。

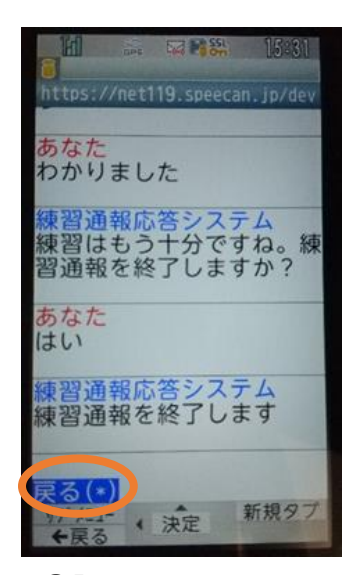

⑦「はい」を選択すると、 練習通報が終了しま す。 「戻る」を押します。

EM AORNA N&A https://net119.speecan.jp/dev **NET119** 救急ですか?火事ですか? 救急(1) 火事(2) 設定(0) <sup>アメニュー</sup> 決定 新規タブ

⑧本番の通報画面に戻 ります。

④呼び返し通報

一度通報が終了した後、消防側から呼び返しメールが届くことがあります。

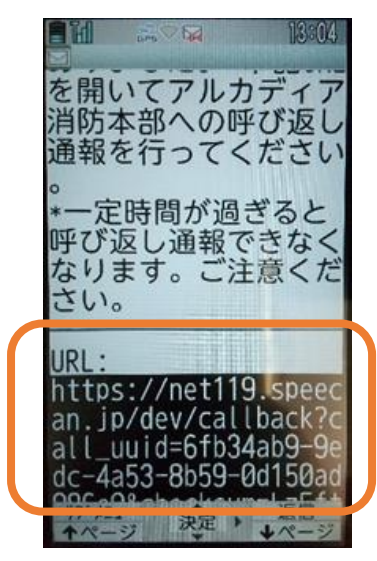

①呼び返しメール内の URL を開きます。

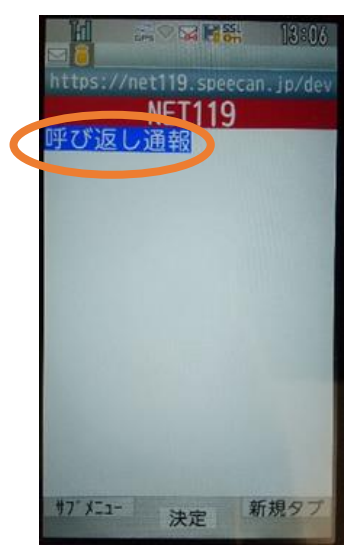

②「呼び返し通報」を押 します。

。<br>→ →

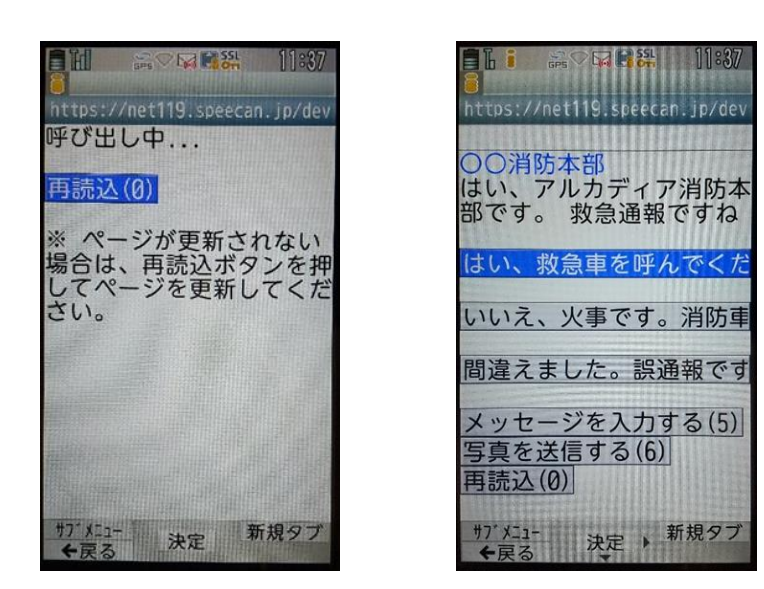

③呼び返し通報が受け付けられるまで、 呼び出し中の画面が表示されます。 その後、通常の通報と同じようにチャット 画面に切り替わります。